## **Release Notes for PathPilot® v2.1.3**

July 2018

### **FIXED ISSUES**

**Lathe/RapidTurn**

• We fixed an issue that was introduced in PathPilot® v2.1.1 where constant surface speed (CSS) wasn't working correctly in both G96 and the **CSS** DRO field (PP-2199)

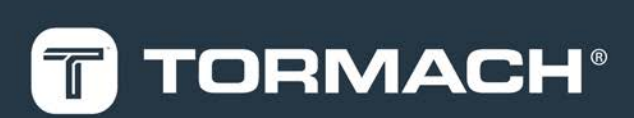

# **TORMACH.COM**

Page 1

# **RELEASE NOTES**

## **PathPilot® Updates**

**NOTE:** You don't need to install updates sequentially. Install the latest PathPilot® update file to be completely up-to-date.

To update and manage versions of PathPilot® on the controller, you can do any of the following:

- <span id="page-1-0"></span>• ["Download and Install an Update File" \(below\)](#page-1-0)
- ["Install an Update File from a USB Drive" \(below\)](#page-1-1)

### **2.1 DOWNLOAD AND INSTALL AN UPDATE FILE**

**NOTE:** Downloading and installing an update file requires an Internet connection. Make sure that the **Internet**  $\mathbb{Z}$ button LED light is on.

- 1. Make sure that the PathPilot® controller is powered on and out of **Reset** mode.
- 2. From the PathPilot® interface, on the **Status** tab, click **Update**.

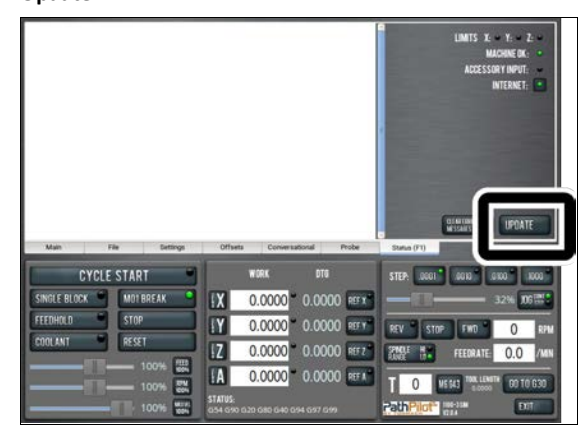

*Figure 2-1: Update button on the Status tab.*

3. From the **Software Update** dialog box, click **Check Online**.

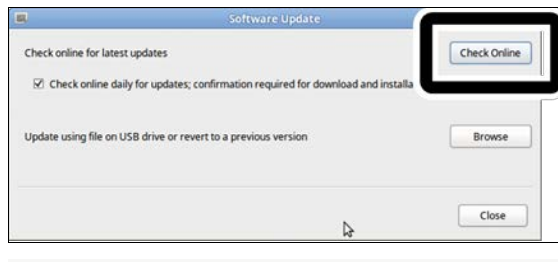

*Figure 2-2: Software Update dialog box.*

#### 4. Click **Install**.

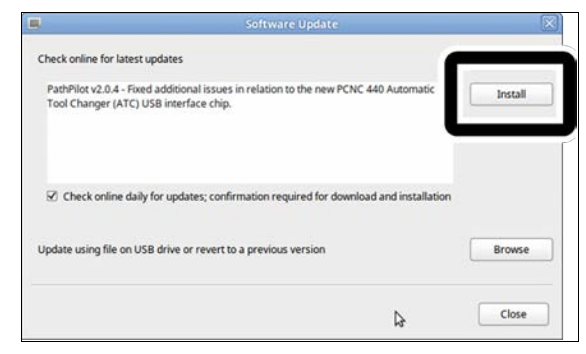

*Figure 2-3: Install button on the Software Update dialog box.*

The update file is downloaded.

5. From the dialog box, click **OK**.

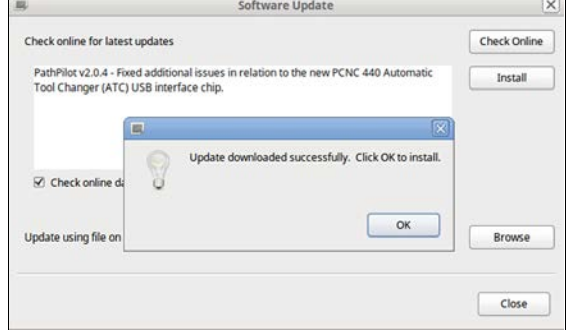

#### *Figure 2-4: OK button on the dialog box.*

The update file is installed on the PathPilot® controller.

<span id="page-1-1"></span>6. Follow the instructions on the screen to restart the PathPilot® controller.

## **2.2 INSTALL AN UPDATE FILE FROM A USB DRIVE**

- 1. From **[tormach.com/pp-updates](https://www.tormach.com/support/software/pathpilot/pathpilot-updates-and-notes/)**, download the most recent PathPilot® update file.
- 2. Transfer the PathPilot® update file to a USB drive.
- 3. Insert the USB drive into the PathPilot® controller.
- 4. Make sure that the PathPilot® controller is powered on and out of **Reset** mode.

# **RELEASE NOTES**

5. From the PathPilot® interface, on the **Status** tab, click **Update**.

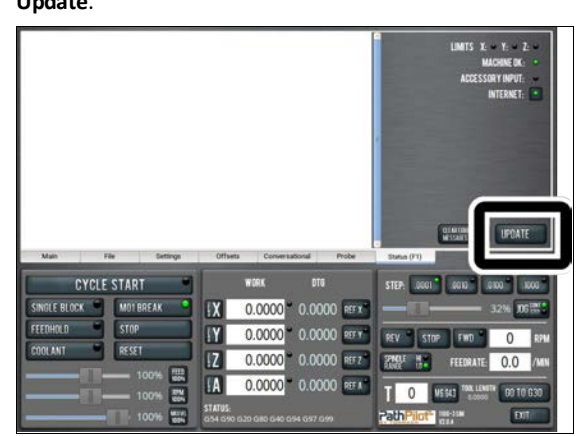

*Figure 2-5: Update button on the Status tab.*

6. From the **Software Update** dialog box, click **Browse**.

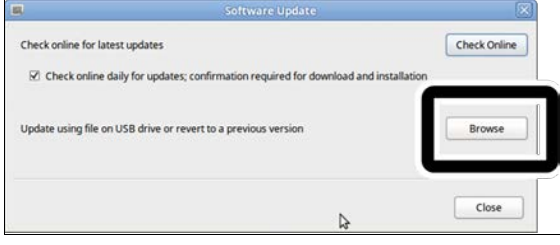

*Figure 2-6: Software Update dialog box.*

7. From the **Browse** dialog box, click **USB**.

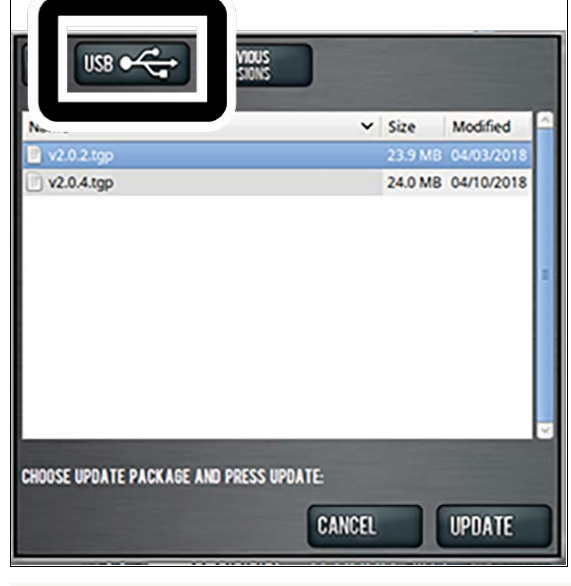

*Figure 2-7: Browse dialog box.*

8. Select the desired update file. Then, click **Update**.

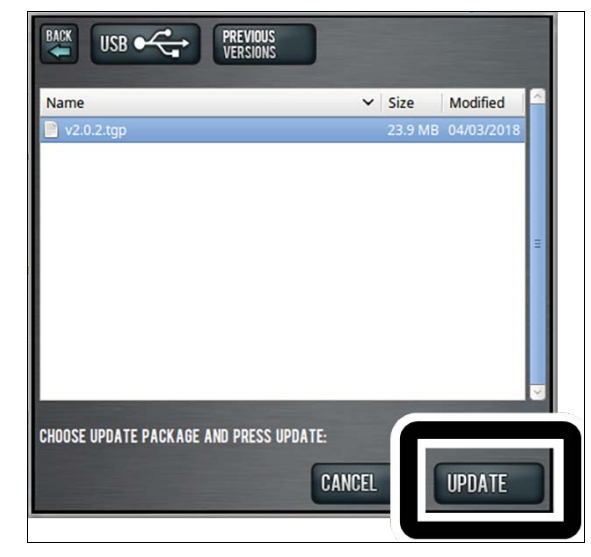

#### *Figure 2-8: Update button.*

The update file is installed on the PathPilot® controller.

9. Follow the instructions on the screen to restart the PathPilot® controller.